### **A guide to e-Application for study at JFMED**

This guide helps you to find JFMED General Medicine study program and submit the application form at the ePrihlas portal created for online applying to study at universities in Slovak Republic.

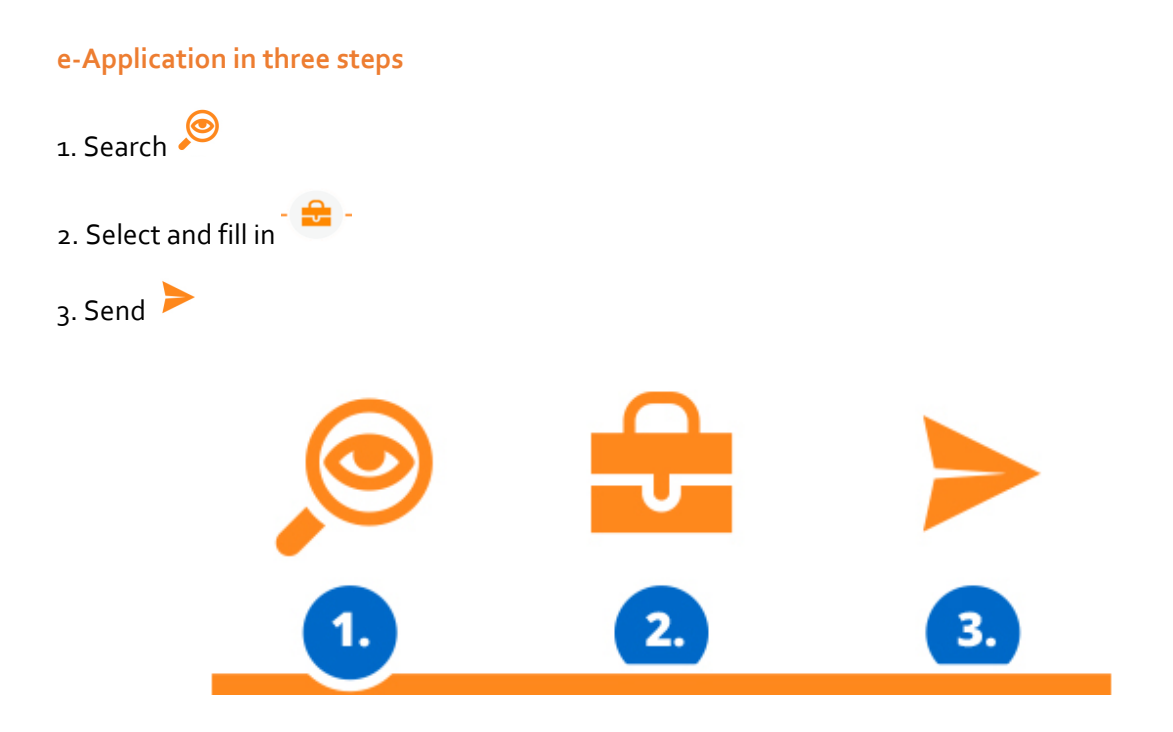

#### <https://e-prihlaska.uniba.sk/ais/eprihlas/#!/home>

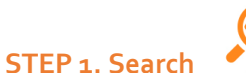

**1. a)** Select the study degree: **I./I. II. degree of study**.

Enter the name of the study program: **General Medicine**.

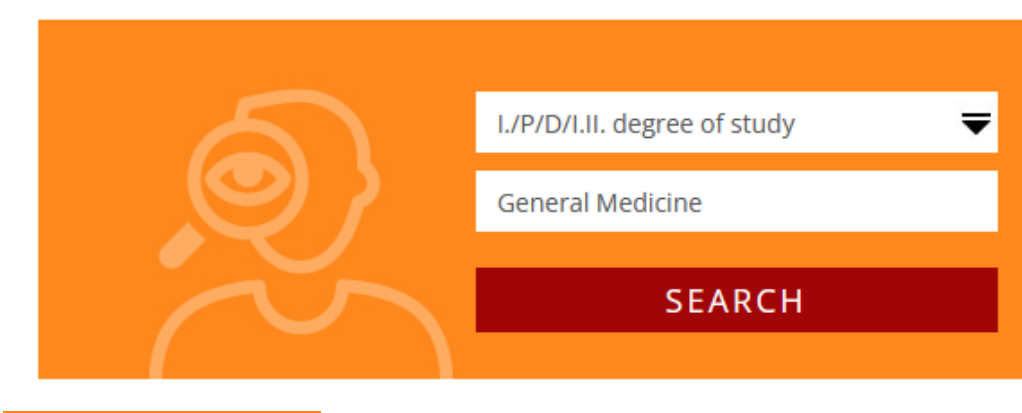

**Press and FIFR CH** and find the study program **General Medicine** at **Jessenius Faculty of Medicine** with these key characteristics:

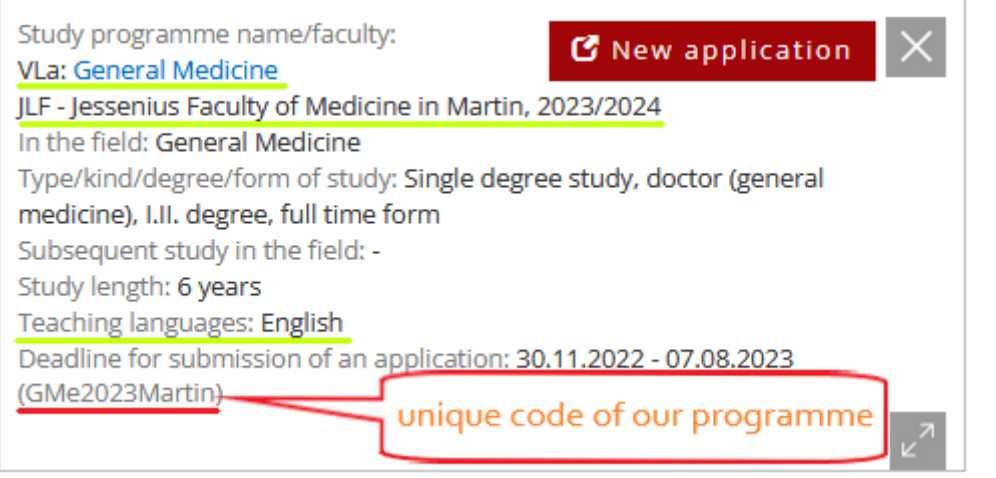

## Add to briefcase

**1. b)** When you have found the study programme then simply press In the briefcase, you can add in more study programmes that interest you.

**1. c)** If you want the content of your briefcase to be saved, then you should register (if you are registered already, sign in).

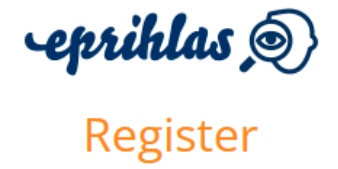

and we will remember your choice If you are registered already, you can sign in here.

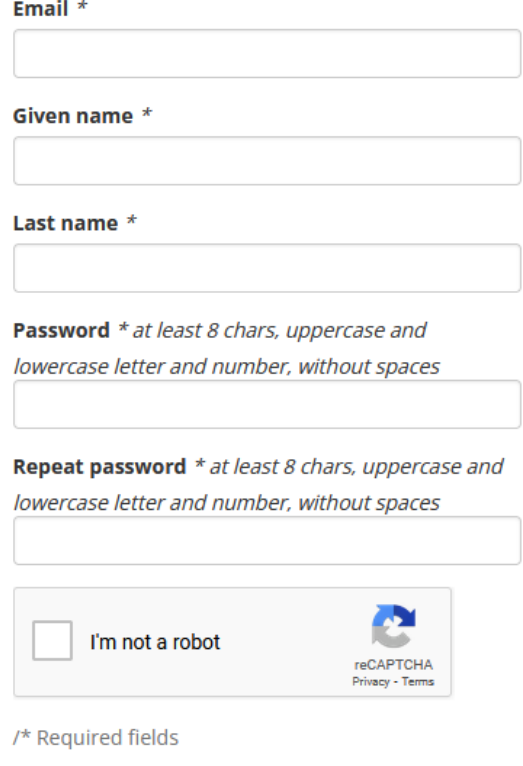

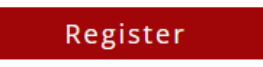

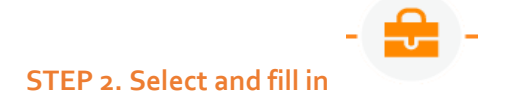

#### **Select**

If you are signed in and you added the study program to the briefcase, start to fill in the application:

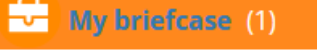

 $\frac{1}{2}$  click  $\frac{1}{2}$  find the application

# **Selected study programmes**

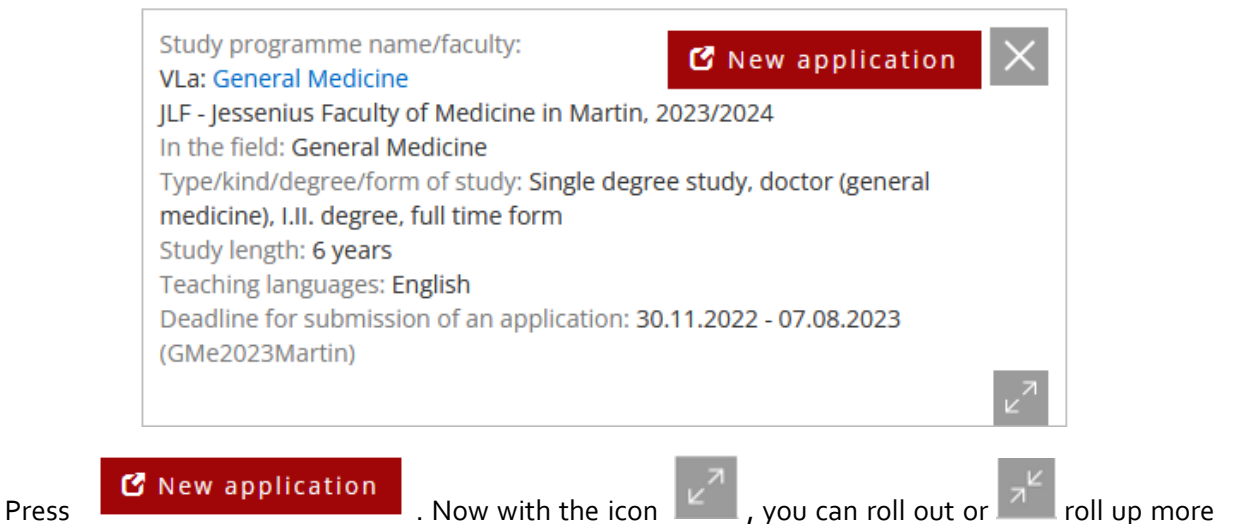

information about the study program and its study plan.

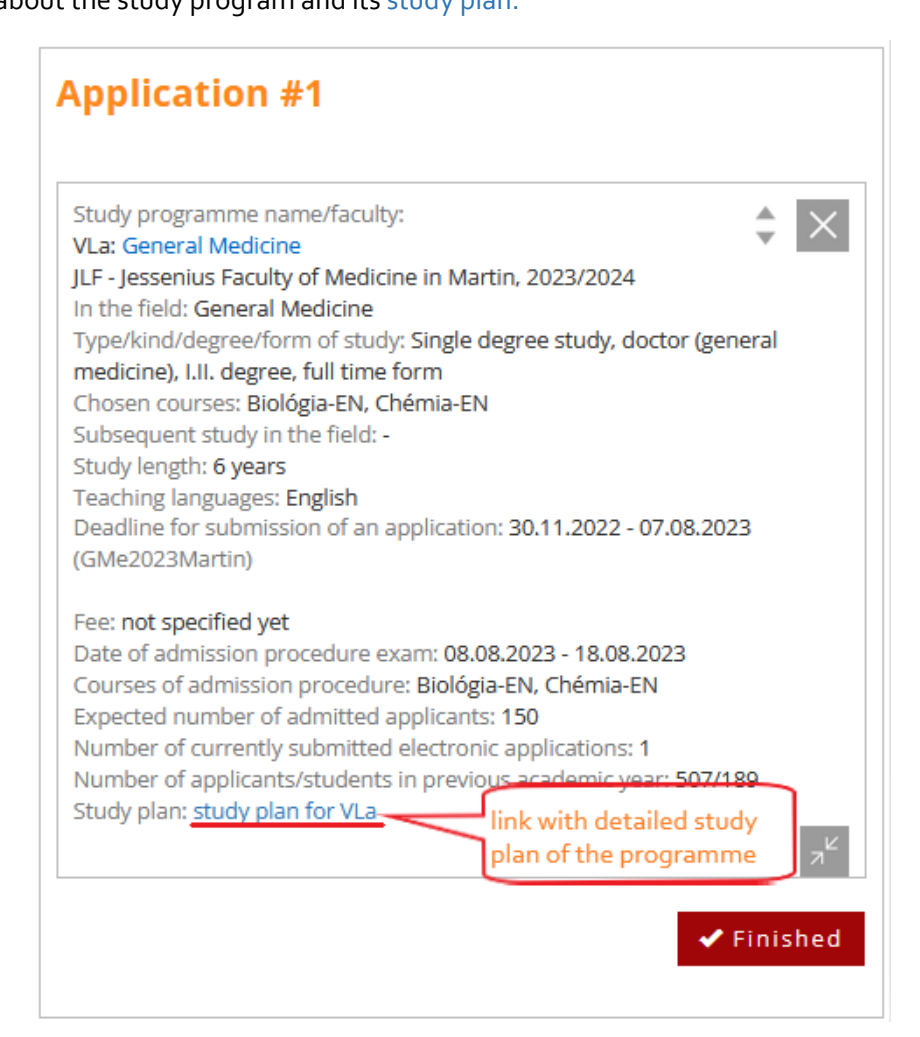

✔ Finished

If you wish to end viewing the study program information, press  $\blacksquare$  . This will also **enable you to fill in the application form**.

Your application is still *uncompleted*.

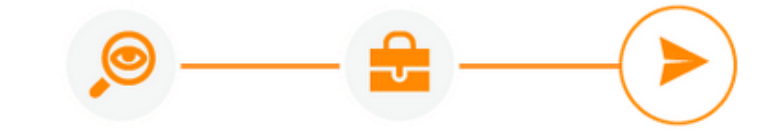

# My uncompleted applications

When you finish selecting the programmes of the application, you can fill it in. You can divide the process of filling-in the application into several steps.

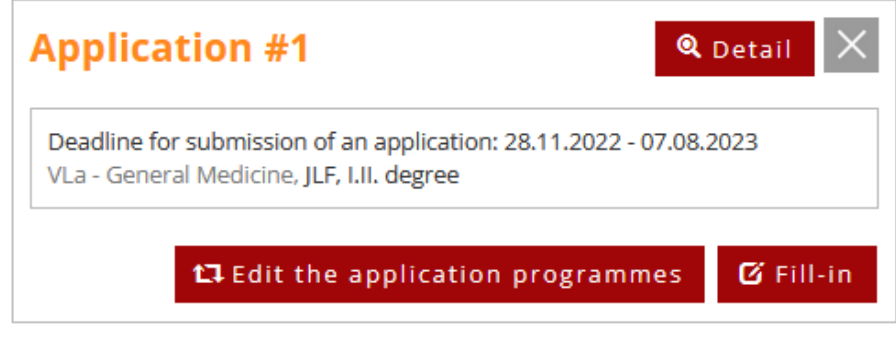

**Z** Fill-in

Press **and you can start filling-in the application**.

#### **Fill in**

Applicants from Slovakia can use high school electronic gradebook (system ASC) to fill in grades

**No** electronically. If you are foreign applicant, please choose you cannot retrieve data from Edupage.

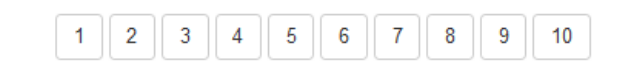

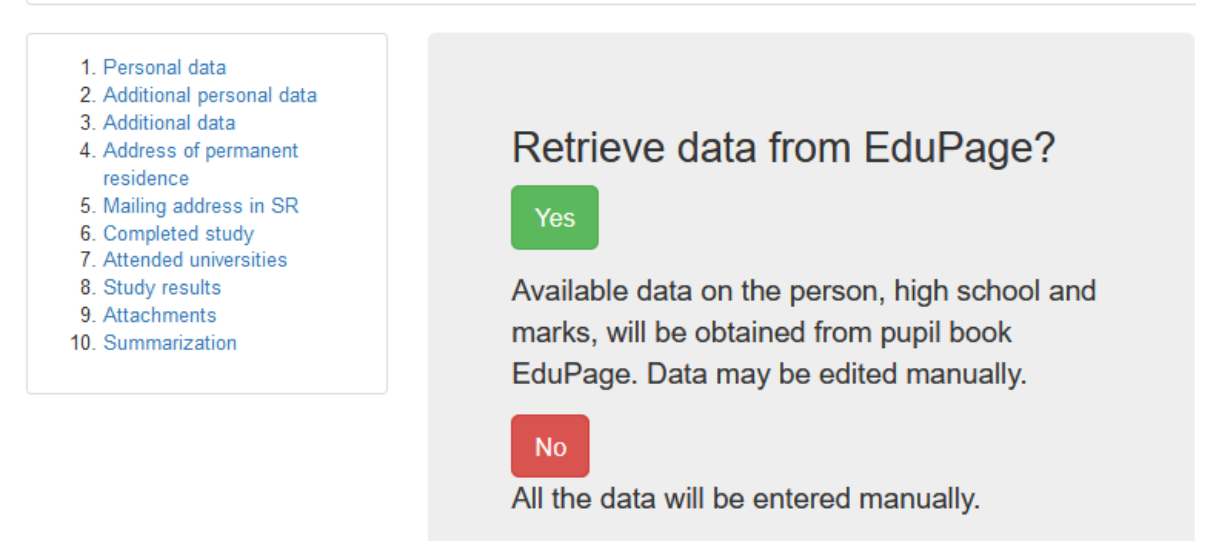

There are **10 sections** in the application. Some of them are required and some are optional.

In the first three steps *1.Personal data, 2.Aditional personal data* and *3.Aditional information*, please fill in your **Name, Surname, Date of Birth, Country of Birth and Birthplace** right according to your passport or birth certificate. Central registration system of students in Slovak Republic process the data on the **place of birth** for the purpose of unambiguous identification of students. You need to upload picture of your passport/birth certificate to attachments, for the purpose of verification.

Fill out **Personal number** only if you are Slovak Republic citizen.

**Email address** should be the same that you used to register to Eprihlas portal. We will use this email address to contact you with further information about the admission process.

**You are also required to fill in** *4.Address of permanent residence, 6. Completed study* and *9. Attachments.* Other parts are optional.

**Identification number** in the step *4.Address of permanent residence* is the number of the house/ flat, where you live in.

In the part *6. Completed study* – as a foreign applicant please choose *Other, foreign school* and Educational level at secondary school *X- education completed at a foreign school*

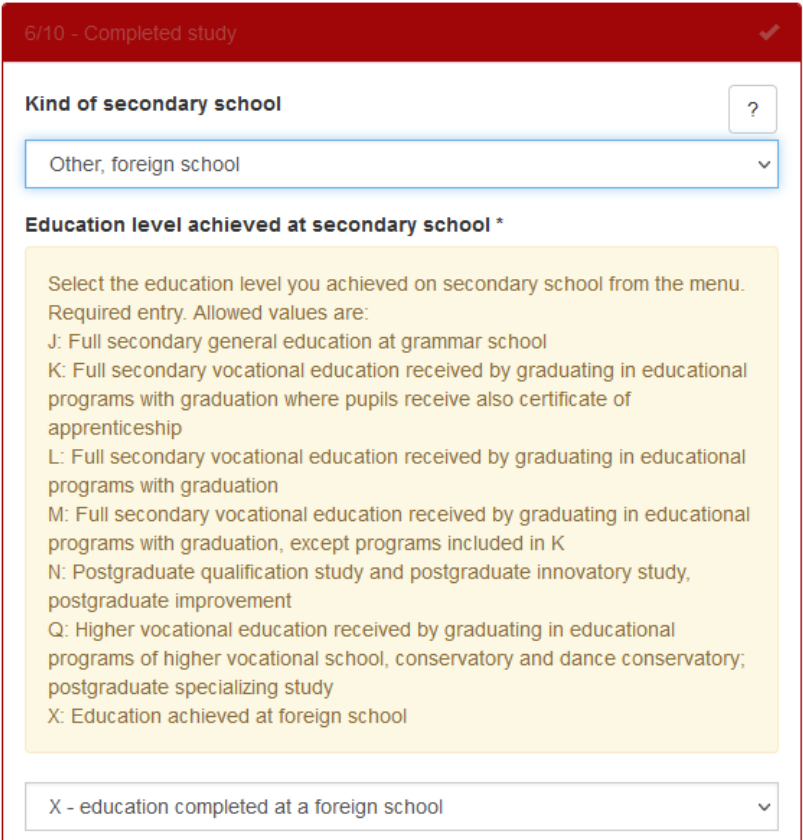

Please skip the step *7. Attended universities*, this is not required information at our faculty.

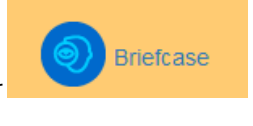

If you will try to fill it in, the application **can freeze** and you must go back to your and then continue with filling in the **uncompleted** application.

In the step *9. Attachments* please download your **Medical certificate**, **Passport Photocopy** and

**General Certificate of Secondary Education** with the option **Add attachment** . Supported file formats are ".gif, .jpg, .pdf, .txt, .asice".

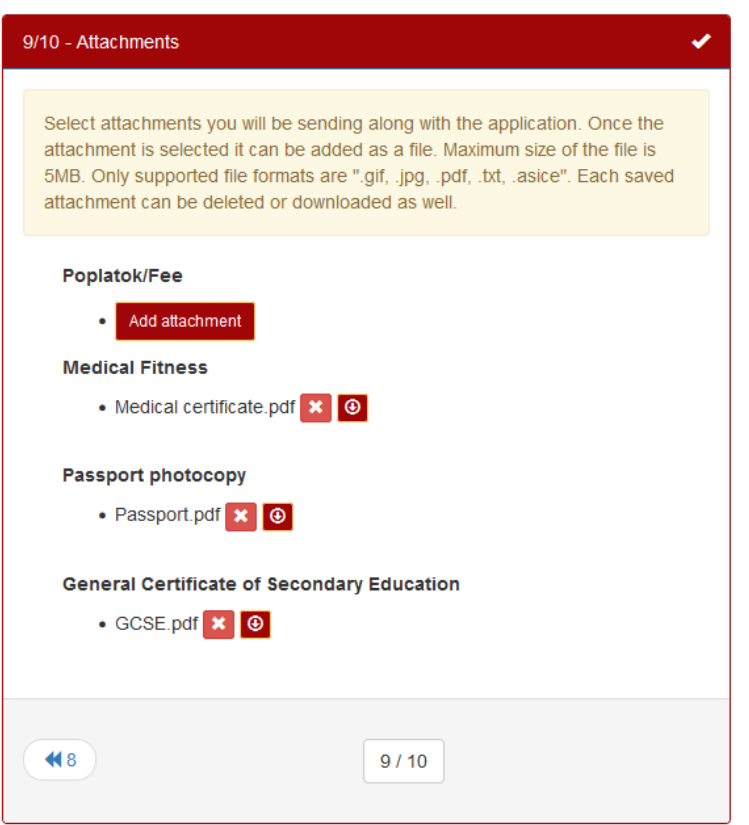

You do not have to finish filling-in the application at once. Always save changes if you are filling it in more steps.

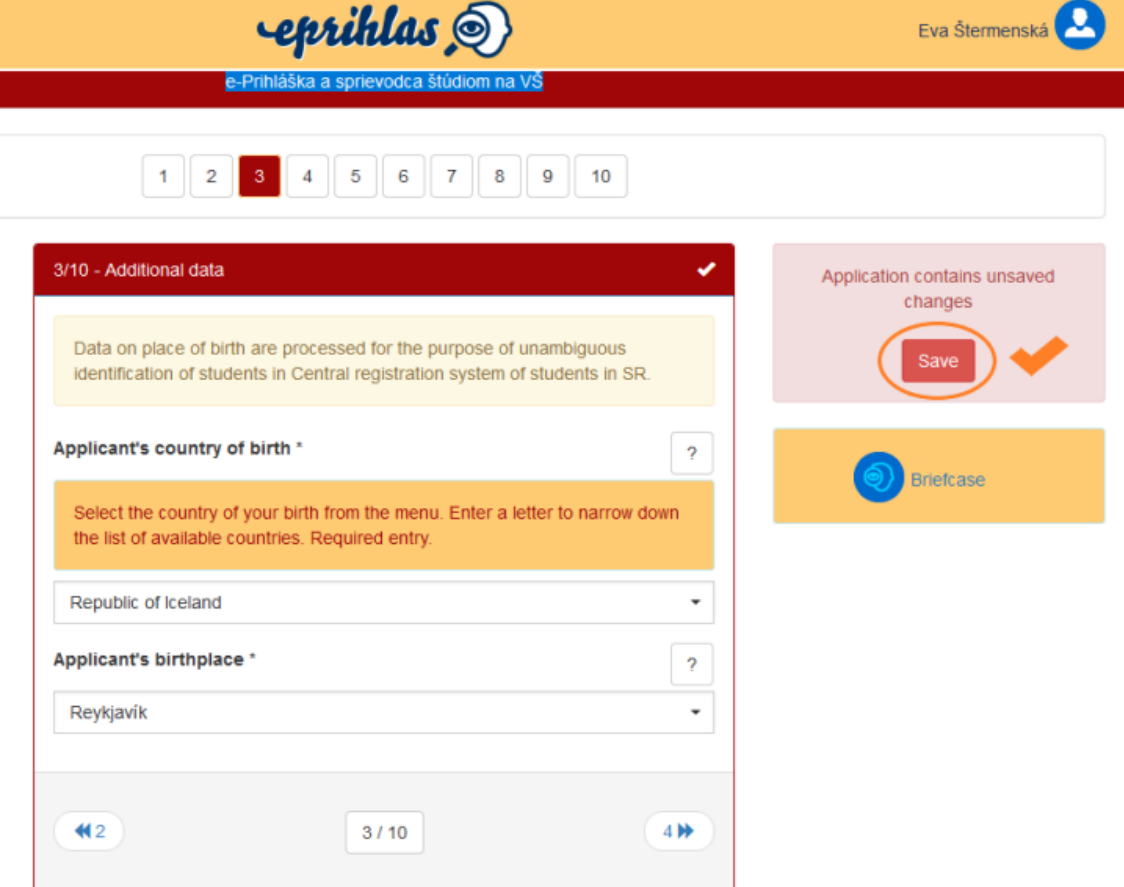

In the final step *10. Summarization* please carefully check your data before submitting of the

Confirm application application with **button** button.

**Once you confirm your application, we will receive it**. In confirmation email, we will ask you to choose the date of your admission test.

In case you need to change your data in the application subsequently after confirmation (attachment, missing data…) or you did not received any confirming email with the dates of admission tests from us, please contact the JFMED Study Department a[t eva.stermenska@uniba.sk](mailto:eva.stermenska@uniba.sk).

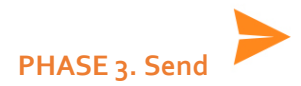

Send your **General Certificate of Secondary Education** by post - the original with the authentication of signature and seals on it (apostille/ superlegalization)

**to the address**: JFMED Admission Office, Study Department, Malá Hora 4A, 036 01 Martin, Slovakia

**DONE** you made it ... you submitted application successfully!